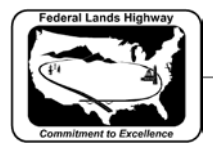

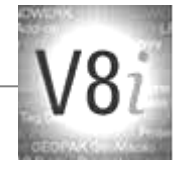

# Table of Contents

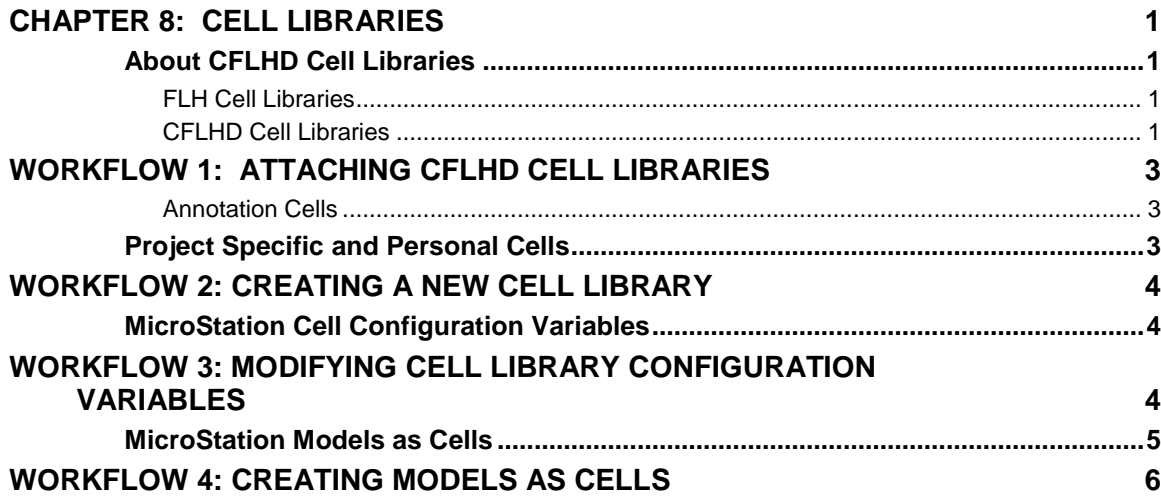

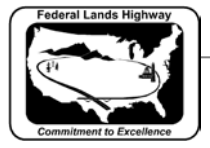

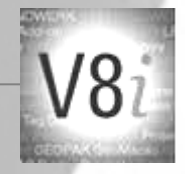

# <span id="page-1-0"></span>**Chapter 8: Cell Libraries**

### <span id="page-1-1"></span>**About CFLHD Cell Libraries**

The cell libraries currently in use at CFLHD contain signs, figures, symbols, borders, title maps, etc. The cell libraries have been organized based on cells types within the libraries. This, in most cases, will prevent the user from having to search through many cells to find the desired one. Cell libraries have the same format as .dgn or .dgnlib files, making it easy to edit and create new cells.

This chapter contains information about the CFLHD cell libraries including:

- Names of cell libraries
- Description of each cell library
- Locations of cell libraries, both internally and for consultants

There are also helpful workflows for using these cell libraries throughout this chapter including; attaching cell libraries, using cell selector, and defining variables within MicroStation to make finding cells and cell libraries easier.

### <span id="page-1-2"></span>**FLH Cell Libraries**

Federal Lands Highway divisional offices share some common cells for like practices and procedures. These cell libraries are found in a different location within the V8i resources:

#### **N:\V8i\_resource\FLH\_Common\MicroStation\Cell\_Lib\**.

At CFLHD there are currently 20 cell libraries for general use. The CFLHD cells have been divided into cell libraries based on the type of sheet the cells will most likely be used on. See the table below for a list of cell libraries and a short description of each.

### <span id="page-1-3"></span>**CFLHD Cell Libraries**

At CFLHD there are currently 22 cell libraries for general use. The CFLHD cells have been divided into cell libraries based on the type of sheet the cells will most likely be used on. See the table below for a list of cell libraries and a short description of each.

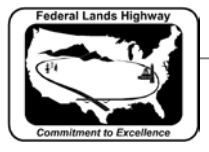

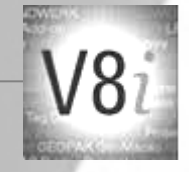

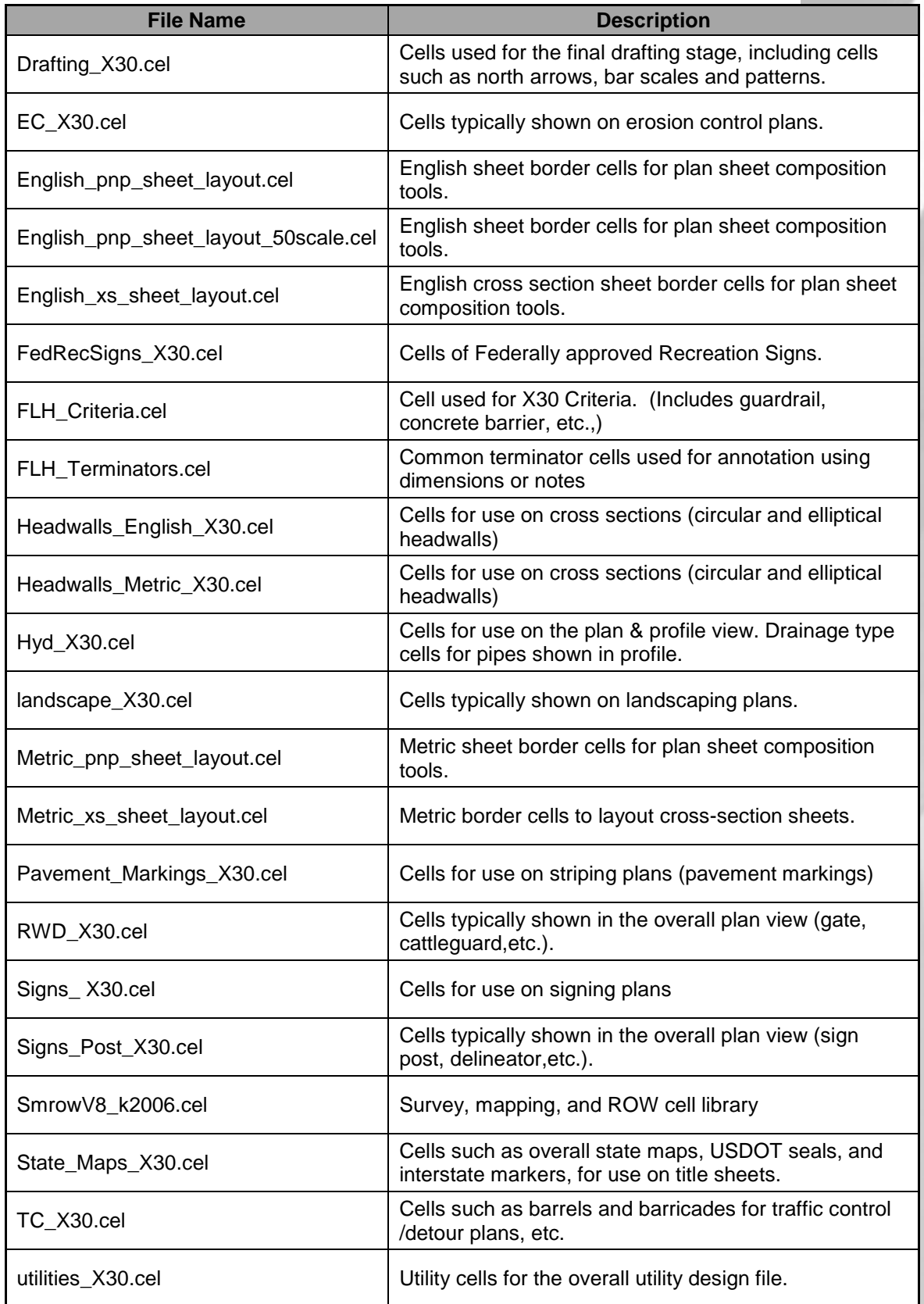

**Table 8-1: Cell Libraries**

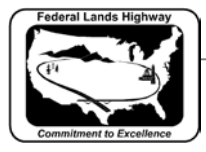

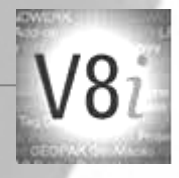

These cell libraries are to be used on all CFLHD projects and are located on the CFLHD network at:

#### *N:\V8i\_resource\CFL\_Local\MicroStation\Cell\_Lib\*

For consultants, CFLHD cell libraries are available through the **V8i\_Resource.zip** download.

These cell libraries are not to be edited by anyone other than CFLHD CADD support. If you have suggestions for new cells, edits to existing cells, or general suggestions regarding the CFLHD cell libraries please address these to CFLHD CADD support as detailed in Chapter 1.

## <span id="page-3-0"></span>**Workflow 1: Attaching CFLHD Cell Libraries**

#### To access this workflow, follow this link:

[http://www.cflhd.gov/resources/CADD/documents/Workflow\\_8.1\\_Cells\\_Attachi](http://www.cflhd.gov/resources/CADD/documents/Workflow_8.1_Cells_AttachingCFLHDCell%20Libraries_x30.pdf) [ngCFLHDCell%20Libraries\\_x30.pdf](http://www.cflhd.gov/resources/CADD/documents/Workflow_8.1_Cells_AttachingCFLHDCell%20Libraries_x30.pdf)

#### <span id="page-3-1"></span>**Annotation Cells**

Annotation cells are cells that obey the rules of annotation scale. That is, when you place them with annotation scale lock on, they are scaled by the current annotation scale.

Annotation scale for cells is a new feature within MicroStation. FLH and CFLHD have not established a new set of cell libraries to standardize the use of cell scaling.

### <span id="page-3-2"></span>**Project Specific and Personal Cells**

There is often a need for an individual user to create cells during the course of a project for things such as:

- Creating standards notes to be used on multiple sheets.
- Copying information from sheet to sheet.
- Copying information for another user within the project.

While these are valid reasons for creating cells, they must not be placed within the CFLHD standard cell libraries listed above. In these cases, simply create a new cell library and create the new cell there. Once the information has been used the temporary cell library may be deleted, or the temporary cells within the cell library may be deleted. See workflow 2 below, for information on creating new cell libraries.

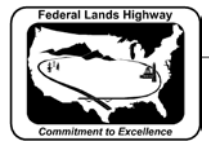

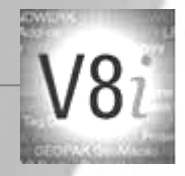

# <span id="page-4-0"></span>**Workflow 2: Creating a New Cell Library**

To access this workflow, follow this link:

http://www.cflhd.gov/resources/CADD/documents/Workflow 8.2 Cells Creati [ngaNewCellLibrary\\_x30.pdf](http://www.cflhd.gov/resources/CADD/documents/Workflow_8.2_Cells_CreatingaNewCellLibrary_x30.pdf)

### <span id="page-4-1"></span>**MicroStation Cell Configuration Variables**

There are several configuration variables that will make the selection of cell libraries easier. The list below shows these variables and a brief description.

- Cell library directories Where MicroStation will look first for cell libraries.
- Cell library list The list of cell libraries to be shown in the **File** pull down. (Shown below)

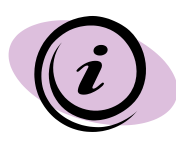

For CFLHD employees, cell libraries are automatically attached while opening a design file using the Project Configuration (\*.pcf). Contact CADD support to have this setup if the correct cell libraries are not being displayed.

# <span id="page-4-2"></span>**Workflow 3: Modifying Cell Library Configuration Variables**

To access this workflow, follow this link:

[http://www.cflhd.gov/resources/CADD/documents/Workflow\\_8.3\\_Cells\\_Modifyi](http://www.cflhd.gov/resources/CADD/documents/Workflow_8.3_Cells_ModifyingCellLibraryConfigurationVariables_x30.pdf) [ngCellLibraryConfigurationVariables\\_x30.pdf](http://www.cflhd.gov/resources/CADD/documents/Workflow_8.3_Cells_ModifyingCellLibraryConfigurationVariables_x30.pdf) 

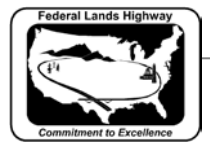

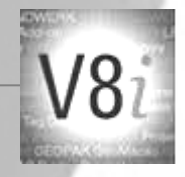

### <span id="page-5-0"></span>**MicroStation Models as Cells**

As described at the beginning of this chapter, cell libraries have the same file format as **.dgn** files, and may be opened and edited the same as a **.dgn** file. As shown in the figure below, there is a filter for opening **.cel** files through the File Open dialog box.

| $\mathbf{x}$<br>Den - N:\V8i_resource\CFL_Local\MicroStation\Cell_Lib\ |                                                                    |                               |                                    |                           |  |
|------------------------------------------------------------------------|--------------------------------------------------------------------|-------------------------------|------------------------------------|---------------------------|--|
| Look in:                                                               | <b>N</b> Cell Lib                                                  |                               | $\odot$ $\phi$ $\heartsuit$ $\Box$ | <b>DSE</b>                |  |
|                                                                        | Name                                                               |                               | Date modified                      | Type                      |  |
|                                                                        | M Drafting_X30.cel                                                 |                               | 2/3/2010 2:58 PM                   | <b>Bentley MicroStati</b> |  |
| <b>Recent Places</b>                                                   | <b>ATEC X30.cel</b>                                                |                               | 3/21/2011 2:26 PM                  | <b>Bentley MicroStati</b> |  |
|                                                                        | A English_pnp_sheet_layout.cel                                     |                               | 3/7/2012 2:32 PM                   | <b>Bentley MicroStati</b> |  |
|                                                                        | A English_pnp_sheet_layout_50scale.cel                             |                               | 3/7/2012 2:34 PM                   | <b>Bentley MicroStati</b> |  |
| Desktop                                                                | A English_xs_sheet_layout.cel                                      |                               | 3/5/2012 7:33 AM                   | <b>Bentley MicroStati</b> |  |
|                                                                        | M FedRecSigns_X30.cel                                              |                               | 1/6/2010 9:06 AM                   | <b>Bentley MicroStati</b> |  |
|                                                                        | M Headwalls english X30.cel                                        |                               | 1/11/2010 7:22 AM                  | <b>Bentley MicroStati</b> |  |
| <b>Libraries</b>                                                       | Headwalls_metric_x30.cel                                           |                               | 5/22/2006 3:01 PM                  | <b>Bentley MicroStati</b> |  |
|                                                                        | M Hyd X30.cel                                                      |                               | 1/11/2010 8:41 AM                  | <b>Bentley MicroStati</b> |  |
|                                                                        | M landscape X30.cel                                                |                               | 12/17/2009 9:39 AM                 | <b>Bentley MicroStati</b> |  |
| Computer                                                               |                                                                    | M Metric_pnp_sheet_layout.cel | 12/10/2009 9:31 AM                 | <b>Bentley MicroStati</b> |  |
|                                                                        | M Metric xs sheet layout.cel                                       |                               | 12/14/2009 7:14 AM                 | <b>Bentley MicroStati</b> |  |
|                                                                        | M Pavement_Marking_X30.cel                                         |                               | 1/8/2010 11:23 AM                  | <b>Bentley MicroStati</b> |  |
| Network                                                                | M RWD X30.cel                                                      |                               | 2/1/2010 1:38 PM                   | <b>Bentley MicroStati</b> |  |
|                                                                        | <b>M</b> Sign_Post_X30.cel                                         |                               | 1/11/2010 8:43 AM                  | <b>Bentley MicroStati</b> |  |
|                                                                        | M Signs_X30.cel                                                    |                               | 1/6/2010 2:09 PM                   | <b>Bentley MicroStati</b> |  |
|                                                                        | M smrowV8-k2006.cel                                                |                               | 1/8/2010 3:13 PM                   | <b>Bentley MicroStati</b> |  |
|                                                                        |                                                                    | M State_Maps_X30.cel          |                                    | <b>Bentley MicroStati</b> |  |
|                                                                        | M TC X30.cel                                                       |                               |                                    | <b>Bentley MicroStati</b> |  |
|                                                                        | Mutilities X30.cel                                                 |                               | 1/6/2010 9:05 AM                   | <b>Bentley MicroStati</b> |  |
|                                                                        | Ш                                                                  |                               |                                    |                           |  |
|                                                                        | File name:<br>LineStyle testing2.cel                               |                               |                                    | Open                      |  |
|                                                                        | $\bullet$<br>Files of type:<br>MicroStation Cell Libraries (*.cel) |                               |                                    | Cancel                    |  |
|                                                                        | Open as read-only                                                  |                               |                                    | Options                   |  |
|                                                                        |                                                                    |                               |                                    |                           |  |

**Figure 8-2: MicroStation Manager Dialog Box**

Once the cell library is opened, each cell will be contained in its own model. From the models dialog box shown below, arrows, concrt, earth, etc. are cells within the cell library. As such they may be edited in this file, and new cells may be created here as well.

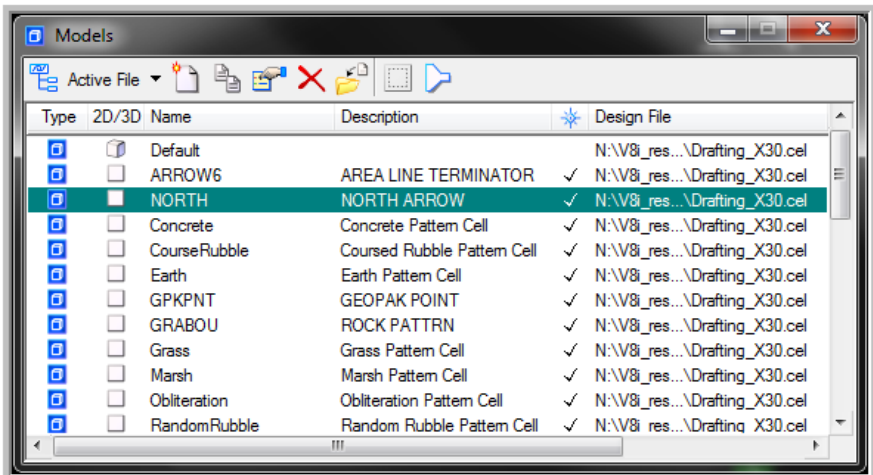

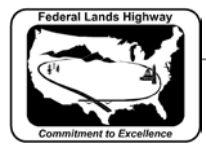

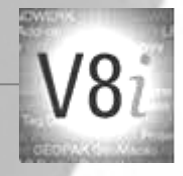

When creating cells in the cell library create a new model and begin drawing. When finished, the resulting drawing created in the new model will be a cell.

# <span id="page-6-0"></span>**Workflow 4: Creating Models as Cells**

To access this workflow, follow this link:

[http://www.cflhd.gov/resources/CADD/documents/Workflow\\_8.4\\_Cells\\_Creati](http://www.cflhd.gov/resources/CADD/documents/Workflow_8.4_Cells_CreatingModelsasCells_x30.pdf) [ngModelsasCells\\_x30.pdf](http://www.cflhd.gov/resources/CADD/documents/Workflow_8.4_Cells_CreatingModelsasCells_x30.pdf)

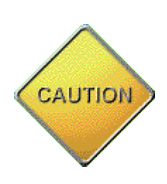

Due to the format of cell libraries, creating new cells in MicroStation V8i is as easy as creating a new model in the cell library and drawing the new elements. However, it is important to remember that creating a cell in this manor will not automatically place the origin. In creating cells this way the origin will always be at the coordinates of 0, 0. Create the drawing at these coordinates or when finished select the entire cell and move to the correct origin by selecting the move command, issuing a data point at the desired origin then, in the key-in window type: xy=0,0. This will move the cell to the correct location.

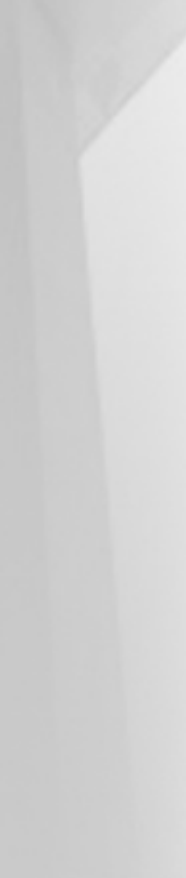